## Startvejledning

Du kan gøre mere, uanset hvor du er, med sikker adgang, deling og fillagring. Log på med dit Office 365-abonnement, og vælg SharePoint fra appstarteren.

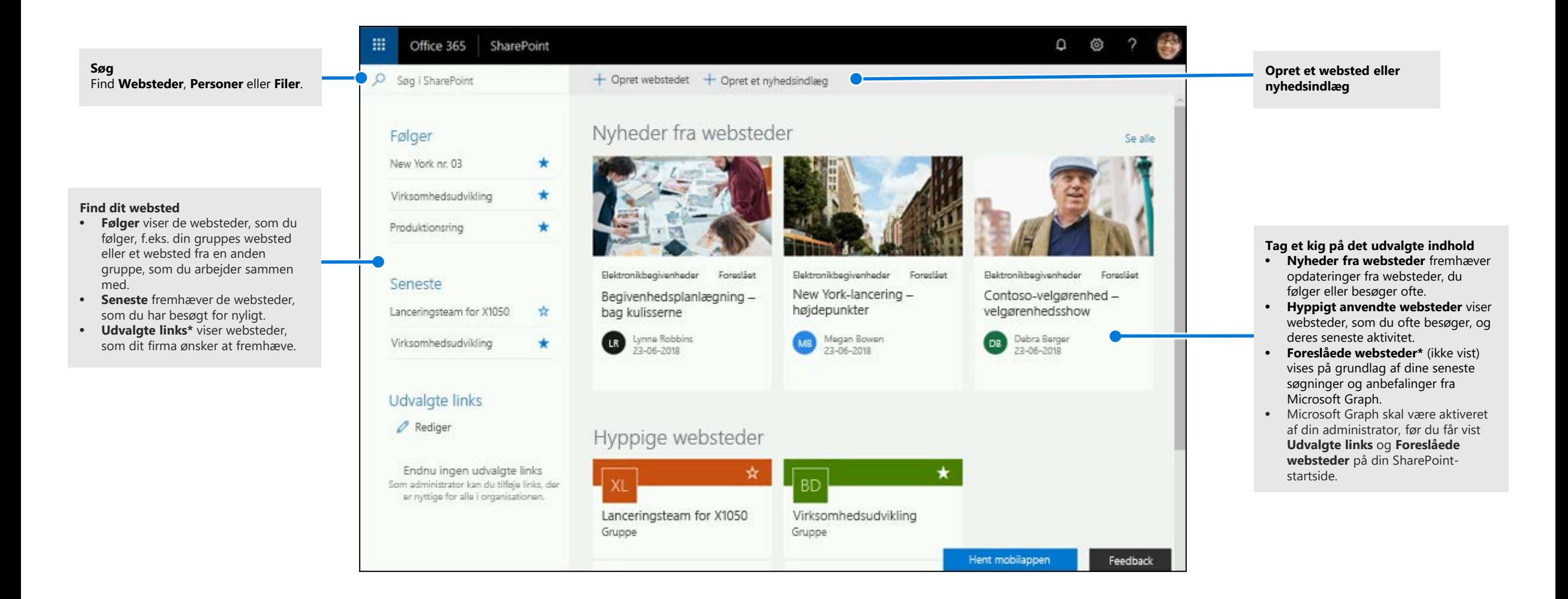

 $\blacksquare$  Microsoft

### Arbejd med filer

Vælg et websted på startsiden i SharePoint, eller skriv dets URL-adresse i browseren. Vælg derefter **Dokumenter** i venstre navigationsrude.

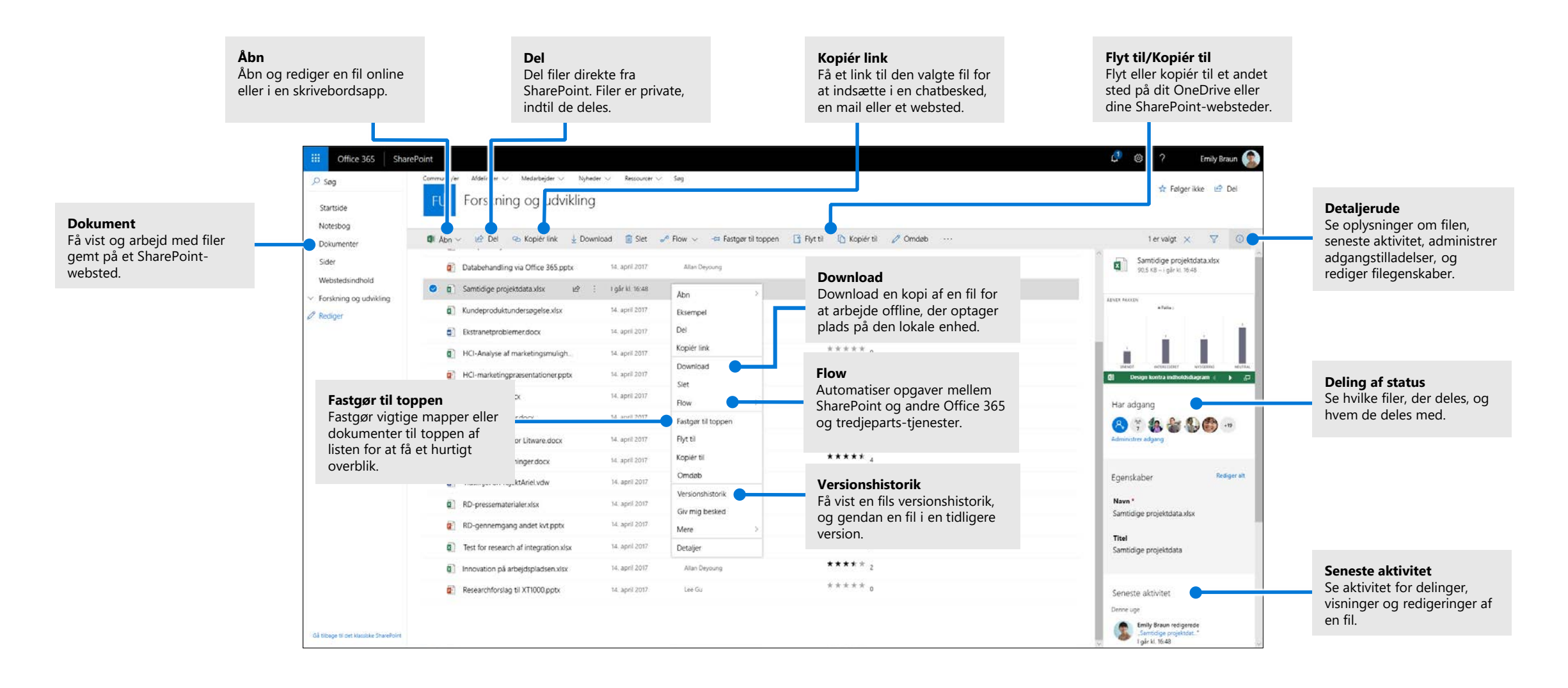

## Opret eller upload filer og mapper

Du kan oprette **nye** filer og mapper samt uploade eksisterende filer og mapper fra din enhed. Vælg i SharePoint: **Upload > Filer**. Eller vælg en placering i SharePoint, og træk og slip filer eller mapper fra din enhed.

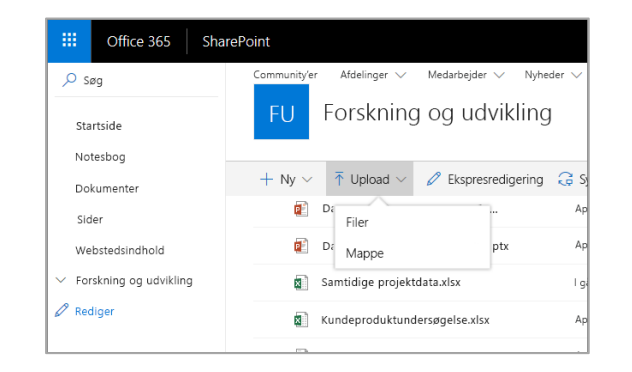

### Del filer

Vælg en fil, og vælg derefter **Del***.* Du kan give tilladelserne **Rediger** eller **Visning** til modtagere og indstille tidsbegrænsninger på en fil for at angive, hvornår den ikke længere er tilgængelig.

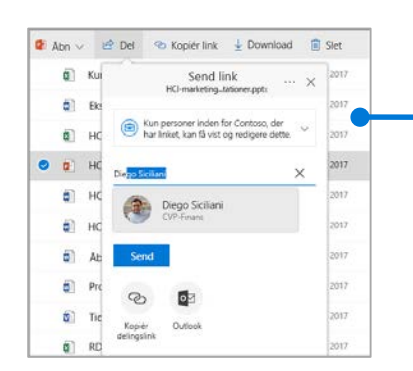

Alt efter administratorindstillinger består de tre niveauer til deling af:

**Alle** – Personer i og uden for din organisation har adgang. Links modtages direkte eller videresendes.

**Personer i din organisation** – Alle i din organisation har adgang.

**Bestemte personer** – Angiv mailadresserne på de personer, du vil give adgang til.

## Kopiér link

Du kan også dele en fil ved at kopiere linket og indsætte det i en mail, en chatbesked, en side i OneNote eller på en webside. Vælg en fil i SharePoint, og vælg derefter **Kopiér linket**. Kopiér linket og indsæt det derefter i destinationen.

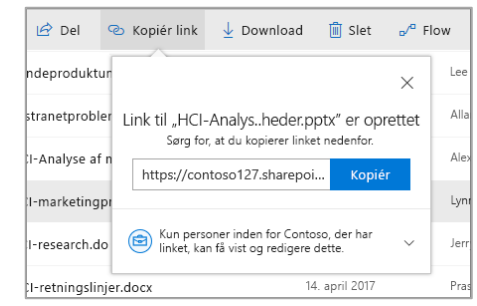

### Synkroniser SharePoint-filer og -mapper med **OneDrive**

Synkroniser dine filer og mapper i SharePoint på din computer, så du kan få adgang til dem, selv når du er offline. Vælg **Synkroniser** under et dokumentbibliotek på det SharePoint-websted, som du vil synkronisere filer fra, og log på med din arbejds- eller

skolekonto.

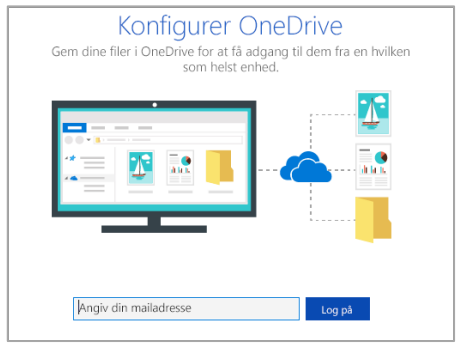

### Opret et websted

Vælg **+ Opret** websted på startsiden for SharePoint for at oprette et nyt SharePointwebsted. Vælg et Team- eller Kommunikationswebsted, og angiv titel, beskrivelse, ejere og medlemmer. Du kan også vælge at gøre gruppen privat og redigere mailgruppenavnet. (Hvis du vælger et teamwebsted, oprettes der også en Office 365-gruppe.)

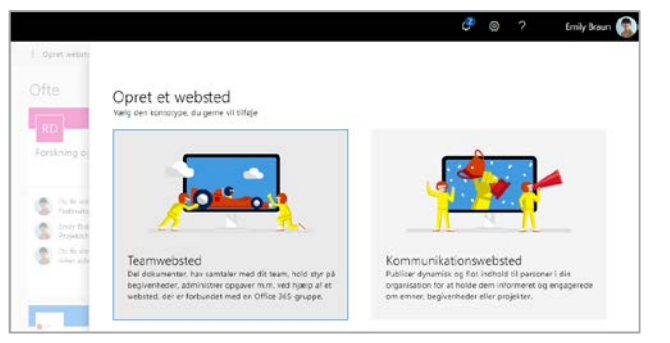

### Tilføj et dokumentbibliotek eller en dokumentliste

Vælg **+ Ny** på det nye websted for at tilføje et bibliotek eller en liste.

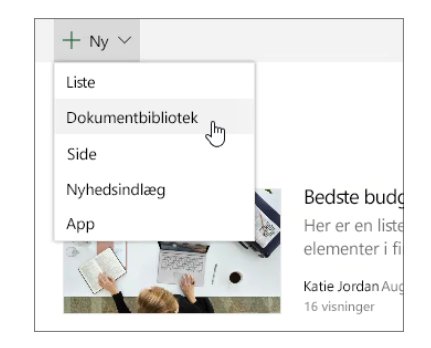

## Tilføj en side

Vælg **+ Ny > Side** på dit nye websted, navngiv siden, og vælg derefter **Publicer**.

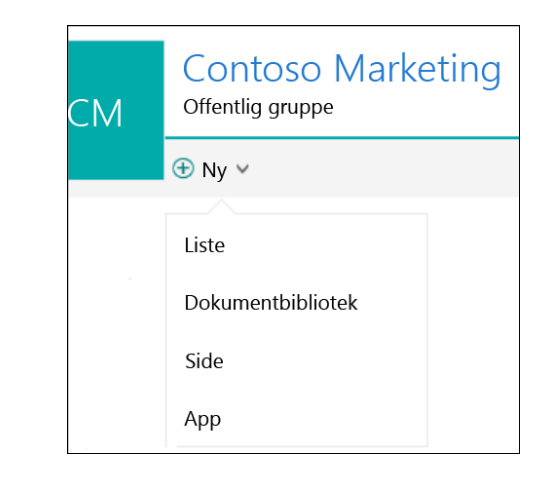

### Tilføj webdele

I dit nyhedsopslag eller på din side skal du vælge plustegnet  $\bullet$ . Du kan tilføje tekst, billeder, filer, videoer og dynamisk indhold ved hjælp af de relevante webdele.

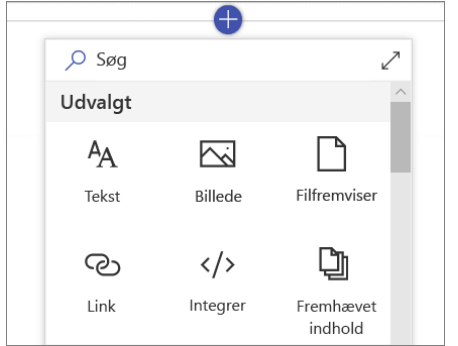

#### Mobile SharePoint-adgang

Mobile SharePoint er en ny måde at få adgang til indhold på intranettet via din telefon eller tablet og er tilgængelig i appbutikkerne til iOS, Android og Windows. Du kan gå til websteder, personer og filer samt søge i og gennemse SharePoint, holde dig opdateret med nyheder og få vist dit indhold med mere.

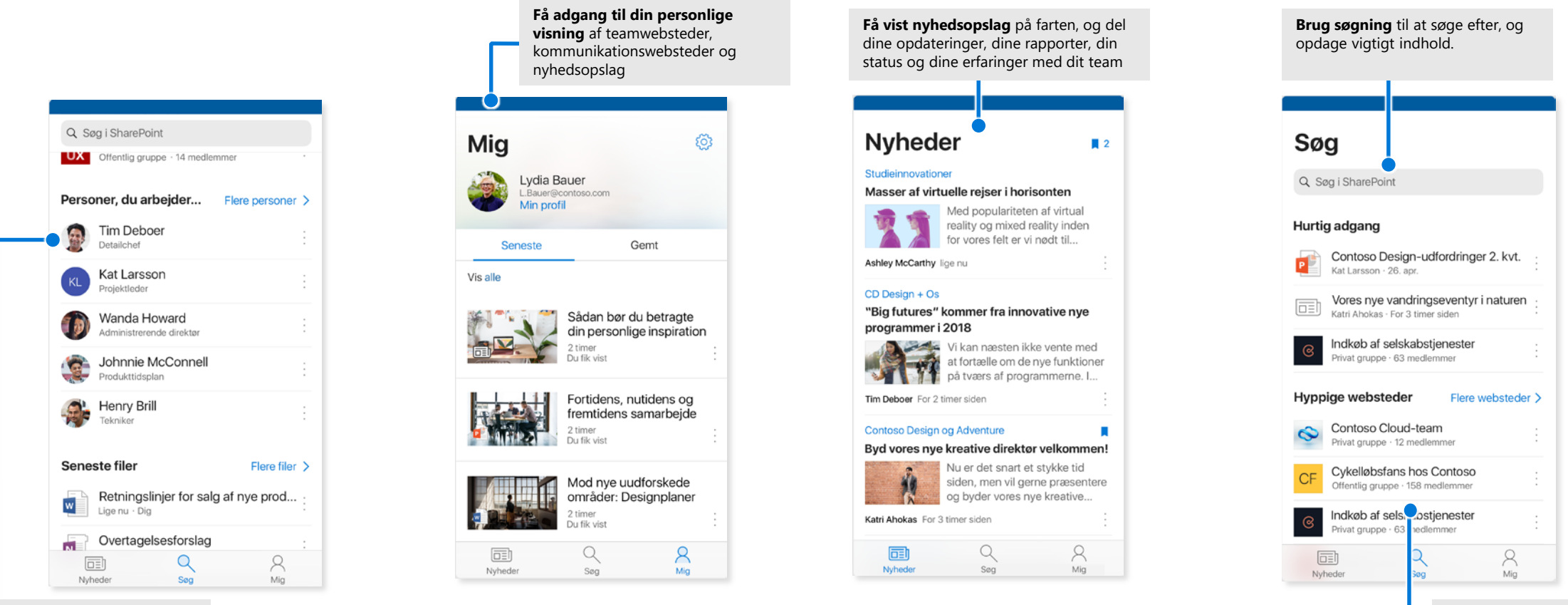

**Tryk på en bruger** for at få adgang til vedkommendes visitkort, og se, hvem personen arbejder med, samt hvad personen arbejder på.

**Gennemse websteder**, filer, personer og meget mere for at komme tilbage til det, du

arbejdede med.

#### Filer efter behov

Med Filer efter behov, kan du få adgang til alle dine filer i SharePoint gennem OneDrive uden at skulle downloade dem alle og bruge lagerplads på din computer. Vælg OneDrive-ikonet på proceslinjen, og vælg **Mere > Indstillinger**. På fanen **Indstillinger**  skal du vælge feltet **Spar plads og download filer, efterhånden som du bruger dem**.

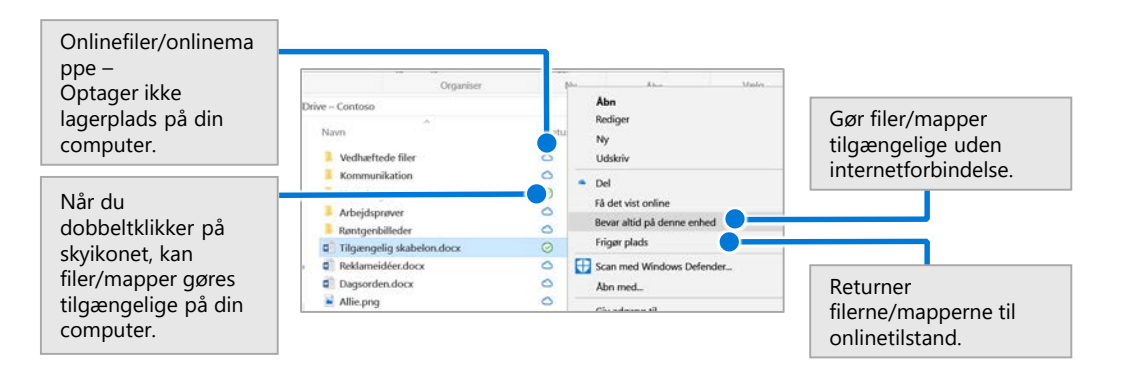

#### Vælg filer og mapper, der skal synkroniseres

Du kan vælge de mapper og filer, der skal synkroniseres med din computer. Vælg OneDrive-ikonet på proceslinjen, og vælg **Mere > Indstillinger > Vælg mapper**.

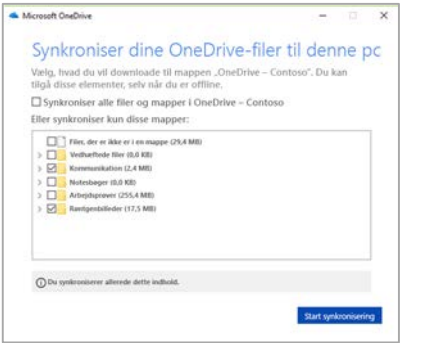

### Næste trin med SharePoint

#### **Find hjælp**

Udforsk hjælp og kurser til SharePoint og andre Office-apps. Gå til **https://go.microsoft.com/fwlink/?linkid=871131** for at finde flere oplysninger.

#### **Få gratis Office-kurser, -selvstudier og -videoer**

Er du klar til at dykke dybere ned i de funktioner, SharePoint kan tilbyde? Gå til **https://go.microsoft.com/fwlink/?linkid=871134** for at se nærmere på vores gratis kurser.

#### **Hent SharePoint-mobilappen**

Få mobilappen, så du har adgang til dit intranetindhold på din telefon eller tablet. Gå til **https://aka.ms/getspmobile**.

#### Hent andre startvejledninger

Du kan downloade vores gratis startvejledninger til dine foretrukne apps ved at gå til **https://go.microsoft.com/fwlink/?linkid=2008317**.

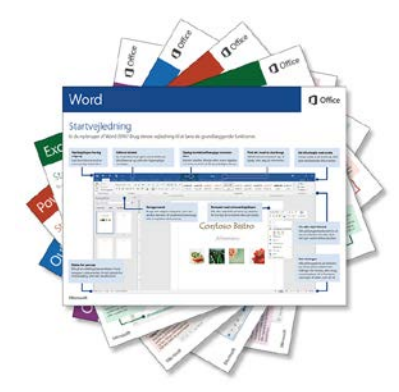